# Mitel MiCloud Office Mobile App

Quick Start Guide

## **Getting started**

The MiCloud Office for Mobile application lets you make and receive calls, manage your presence status, search the corporate directory and use chat functions – all from your mobile phone.

NOTE: This User Guide describes the basic functions in a mobile app with all optional features enabled. Windows Mobile has a different navigation and subset of the features compared to the Android and the IOS apps.

#### Installation

**Fi ▶ En C**₀ **\*** i≈i <sup>46</sup>/<sub>11 A</sub> 88% **i** 13:03

| https://abc.xxx.com                                                                              | : |  |  |  |
|--------------------------------------------------------------------------------------------------|---|--|--|--|
| 🕫 Mitel                                                                                          |   |  |  |  |
| Perform the two steps below to install<br>and configure the application on your<br>mobile phone: |   |  |  |  |
| 1. Use the button below to download the application from the Android Market.                     |   |  |  |  |
| 1. Download                                                                                      |   |  |  |  |
| Use the link in the welcome SMS to return to this web site and continue with step 2.             |   |  |  |  |
| 2. Use the button below to configure the application:                                            |   |  |  |  |
| 2. Configure                                                                                     |   |  |  |  |
|                                                                                                  | ગ |  |  |  |

- 1. You need an account on your mobile applications store, e.g. Google Play
- 2. You will get a welcome SMS from the system administrator. The SMS will contain a link to a web page where you can download and configure the application.
- 3. In the web page that opens on your phone, tap on "1. Download"
- 4. You are directed to Android Market (or similar for IOS). Download the application and install
- 5. When the installation is complete, return to the web page by tapping on the link in the SMS. Tap "2. Configure"
- 6. Now you are ready to use the application

Note: No link is provided for the Microsoft Store

## Getting to know your mobile app

When starting the application you will arrive at the Contacts view, which is the main view of the application.

- Slide/click left to pick between different views and see notifications like unread chat messages or recently added log items
- 2. Slide/click **right** to set presence, access presence shortcuts, add presence shortcuts and set presence with diversions

Note: Setting for iOS are made under iOS general settings.

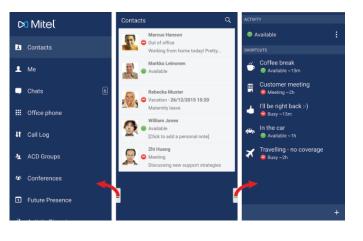

#### **Contacts view**

Contacts view lets you view the presence state, call status and notes of all your colleagues.

|   | The contact's presence state is available |
|---|-------------------------------------------|
| 0 | The contact's presence<br>state is busy   |
| > | Contact is in a call                      |
|   | Available for chat                        |

Your personal contact list is displayed by default and you can search a for other directory contacts. You can search for contacts by first name, last name, department, any of the custom fields, or a combination.

You can tap and hold on a contact to get a pop-up dialogue box with all communication options for that contact. Once you find a contact, you can expand the contact and add them to your "Favourite" list.

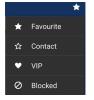

VIP is mainly used to create specific call routing rules for incoming calls, such as call through even if the status is set to busy.

#### Synchronize contacts

You can sync your contacts to the local phonebook of your phone via "Settings->Sync Contacts". This will give you access to your personal contact list while roaming or when you are out of data coverage.

#### **Change activity**

Slide/click to the left view and select "Me".

- 1. Select Set Activity
- Select the new activity. The activity is changed immediately

You may also set an end time, add a note for the activity and change the

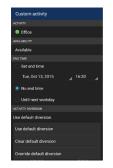

#### VoIP calls

call diverts.

This is a valuable feature if you are in an area with poor mobile phone coverage but good internet connections. Enable VoIP for Wi-Fi only or all networks via Settings – and then you can call using the internet connection.

### Call transfer

You can set your preferred transfer type in your settings. A blind transfer moves the call without notifying the destination on the impending transfer. Attended transfer means you can talk to the person before the transfer is made.

Under 'Settings':

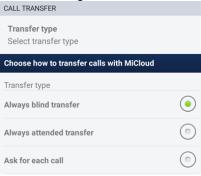

To transfer a call, open the MiCloud Office app and select the person you would like to transfer the call to.

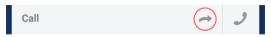

If you selected "Ask for each call" you will get the following pop-up window.

| Select transfer type                                 |       |  |  |  |
|------------------------------------------------------|-------|--|--|--|
| You can set your preferred transfer type in settings |       |  |  |  |
| Attended                                             | Blind |  |  |  |

If you selected Attendant transfer, you can now talk to the called party and transfer by hanging up the incoming call or going back to the calling party by pressing \* in the receiving call window.

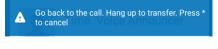

#### **Call distribution groups**

You can use the mobile MiCloud Office app to login and logout of your Call Distribution Number, ACD and Attendant groups. Slide to the left view and select "ACD Groups".

| ACD Groups                              |  |
|-----------------------------------------|--|
| Demo                                    |  |
| Calls waiting: 0<br>Free agents: 1 of 2 |  |
| 0 Logged out                            |  |

#### Callback

Under Settings you can configure either to call direct or to make a callback call, where the system calls you and connects the call.